## Specify the Drawing Units

1- Choose units use your keyboard type UN in your keyboard then enter or space bar: Change length type to Architectural ; Precision to  $0'-0''$  and Insertion scale to feet.

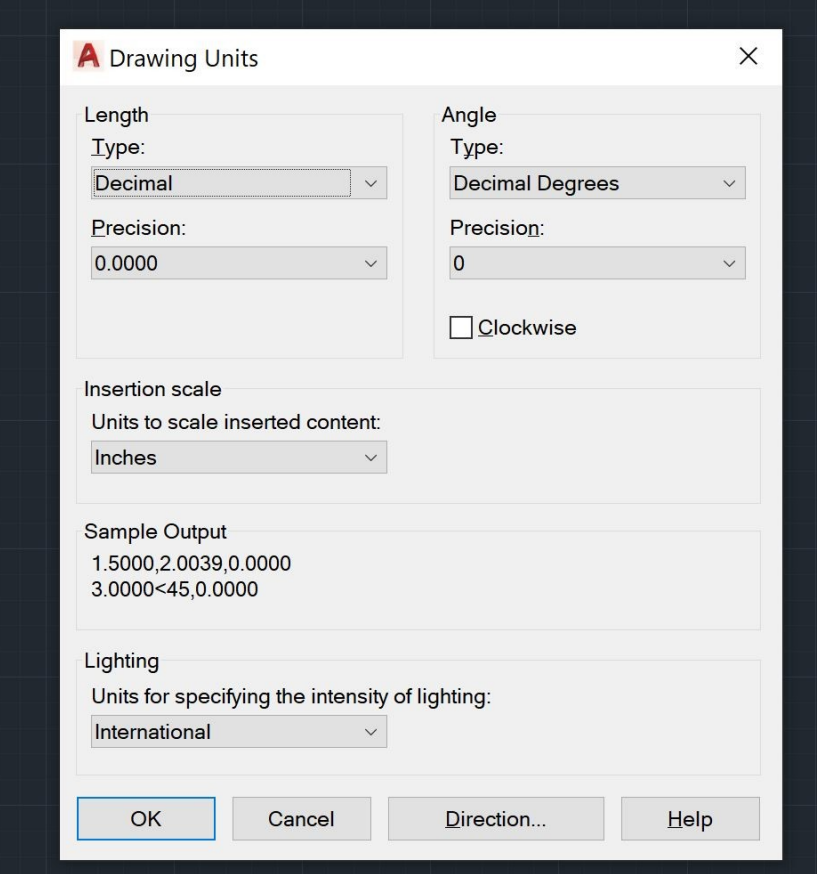

2- Click on the **Line** in your AutoCAD **Home** tab or use your keyboard and type L then press Enter or Space bar.

 $\overline{\mathbb{R}}$  .  $\mathbb{R}$   $\Box$   $\mathbb{B}$   $\cdot$   $\subset$  $\mathbf{z}$ 

Use the origin 0,0 as first point by using keyboard type  $0,0$  then enter or space.

Then click on F8 on your keyboard to activate **Ortho** mode move your mouse cursor to the right type 250' then enter.

Then move mouse cursor to up 90 degrees then type 50' and press Enter complete the whole drawing.

## Notes:

1-if you check your drawing you will see it has two identical side one in above the other one below, so in this case you can use **Mirror** tools :

After you finish the first part of your drawing select all of it and then type on your keyboard MI or you can use AutoCAD home Tab Mirror.

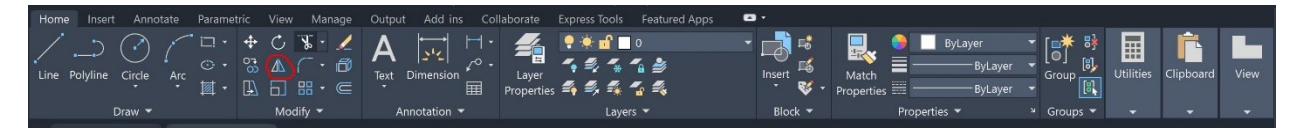

- 3- Delete line : select the line that you want to delete and then click on the **Delete** button on your keyboard.
- 4- Copy in AutoCAD :

Select the line that you want to copy then type on your keyboard CO or choose the tools from the **Home** tab then select the line by click on it then press **Enter.** Then select from which end you want to make the copy click on that line end point then move the cursor to the any place you want to put the copy then click on your mouse.

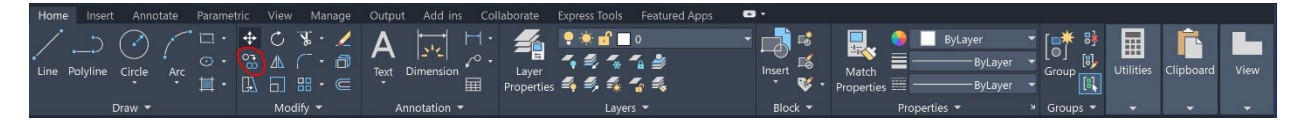